<span id="page-0-1"></span><span id="page-0-0"></span>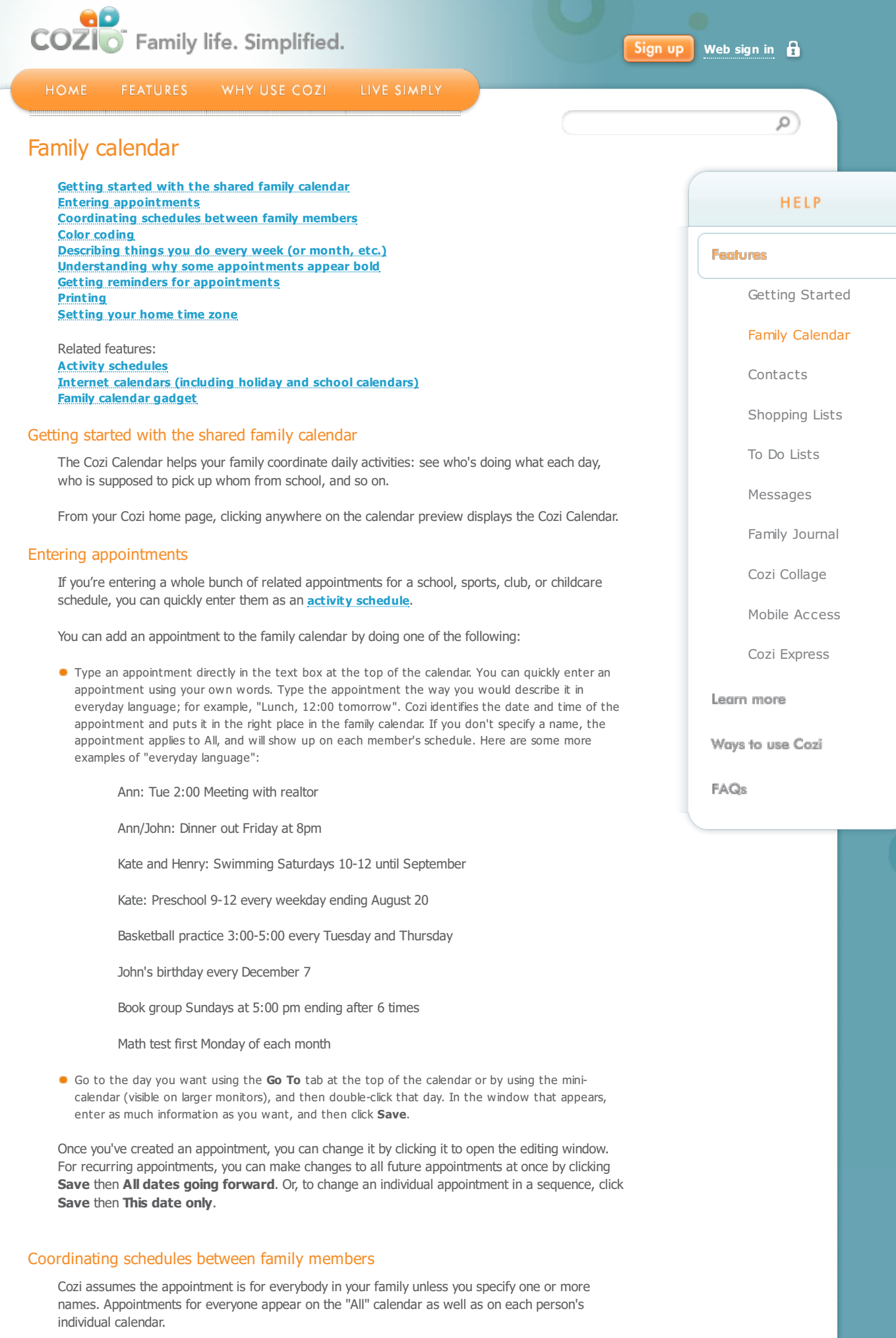

<span id="page-0-2"></span>To tell Cozi that an appointment is for a specific person or persons, do one of the following:

- <span id="page-1-0"></span>When you type an appointment in the text box, start with a family member's name. Example: "Kate: Piano Practice 3-5 Mondays". You can enter multiple names like "Henry, Kate, and John" or "Ann/Kate".
- **Click an existing appointment to open the editing window, and deselect "All" by clicking the bubble** next to "All", then select the people you want to include in the appointment, and click **Save**.

#### <span id="page-1-1"></span>Color coding

The names in the Who dropdown at the top of the page are color-coded and let you switch between calendars for individual family members. To see someone's individual calendar, just click his or her name in the Who dropdown. To see what everyone is doing, click **All**.

To choose different colors:

- 1. Click **Settings** in the left column.
- 2. Click **Calendar**, and then click a colored dot for each family member.
- 3. Click **Done** to save your changes.

# <span id="page-1-2"></span>Describing things you do every week (or month, etc.)

To enter an appointment that happens regularly (for example, a child's soccer practice), do one of the following:

- **Type the appointment the way you would describe it in everyday language**; for example, "Henry: Saturdays 1-3 Soccer practice until 9/6". Cozi identifies the date and time of the appointment and puts it on the right days.
- **Click the date to open an editing window, and enter your appointment information.** Once you click in the **Repeats** box, you'll be able to can choose options for the recurrence. For example, you could set your appointment to occur every Tuesday and Thursday. Or, you could set it to occur on the first Monday of each month. If you like, you can add an end date to the recurring appointments. If not, the appointments will continue indefinitely.

### <span id="page-1-3"></span>Understanding why some appointments appear bold

Bold appointments indicate changes to your family's routine. They appear in bold to remind you that they do not regularly occur.

The following appointments are considered "non-routine":

- One-time appointments
- **Exceptions to routine appointments**
- Monthly appointments that happen on a fixed day of the month (such as the 15th of every month) rather than a fixed day (the third Thursday of every month)
- **Recurring appointments that happen less often than monthly (such as every 5th Wednesday)**

All other appointments (such as weekly recurring appointments) are considered "routine" and therefore are not bold.

### <span id="page-1-4"></span>Getting reminders for appointments

Cozi helps you remember appointments in several ways:

- By displaying automatic reminders on your mobile device from our iOS or Android apps using ondevice notifications.
- **By sending automatic reminders to family members' email addresses (when mobile apps are not used** or mobile on-device notifications are turned off.)
- By texting CALENDAR to 22694 (BCOZI)

For more information on how to set up or cancel automatic appointment reminders, see **[Automatic appointment reminders](http://www.cozi.com/Help-Appointment-Reminders.htm)**.

## <span id="page-1-5"></span>Printing

<span id="page-1-6"></span>If you'd like to print out your family calendar, click **Print** at the top of your Calendar page, and then choose one of the options displayed on the menu. In the Windows Print dialog box that appears, click **OK**. To print, you'll need the latest version of **[Adobe Reader](http://get.adobe.com/reader/)** installed on your computer.

Cozi always shows appointments in your family's home time zone, even if you view your calendar while traveling. To set or change your home time zone:

- 1. Click **Settings** in the left column.
- 2. Click **Calendar**.
- 3. On the Calendar page, click **Time zone** at the top of the page.
- 4. Click the current time zone to display a list of time zones.
- 5. Select the desired time zone from the list and click **Close** to save your changes.

Question not answered here? **[Find answers to other frequently asked questions](http://www.cozi.com/Help-Main-FAQ.htm)**.

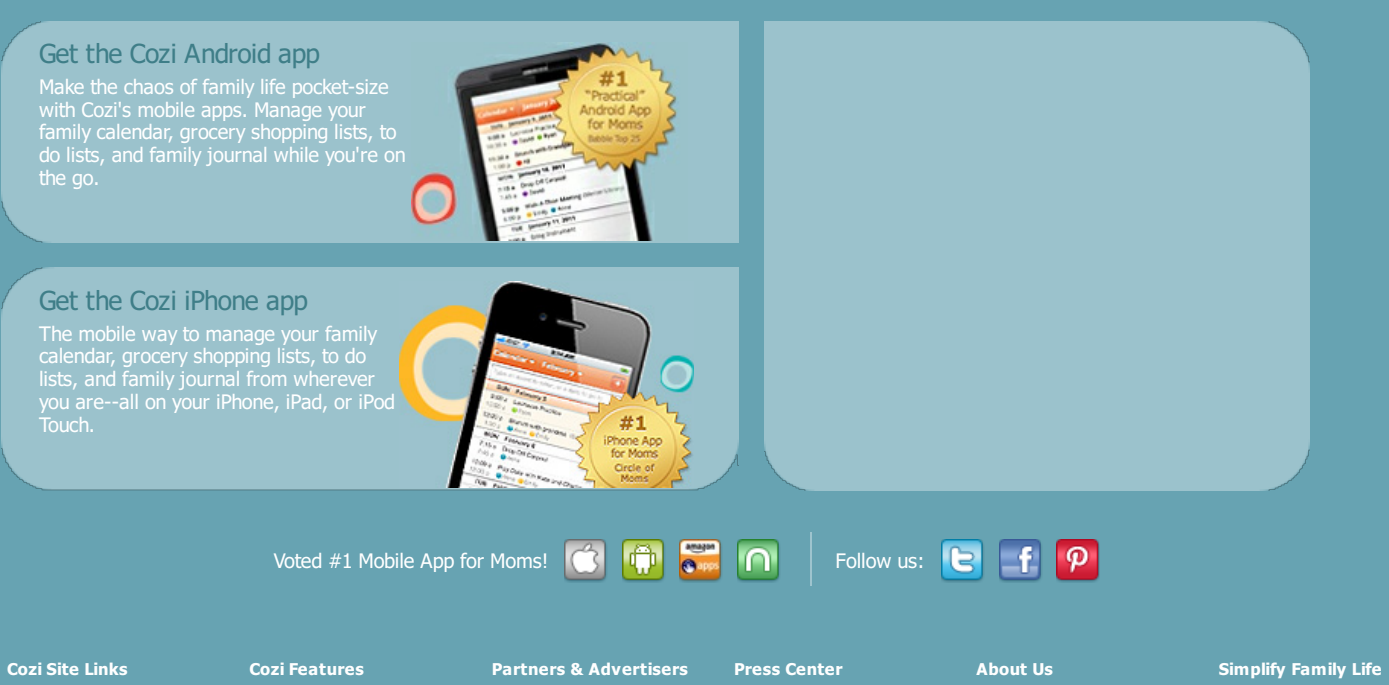

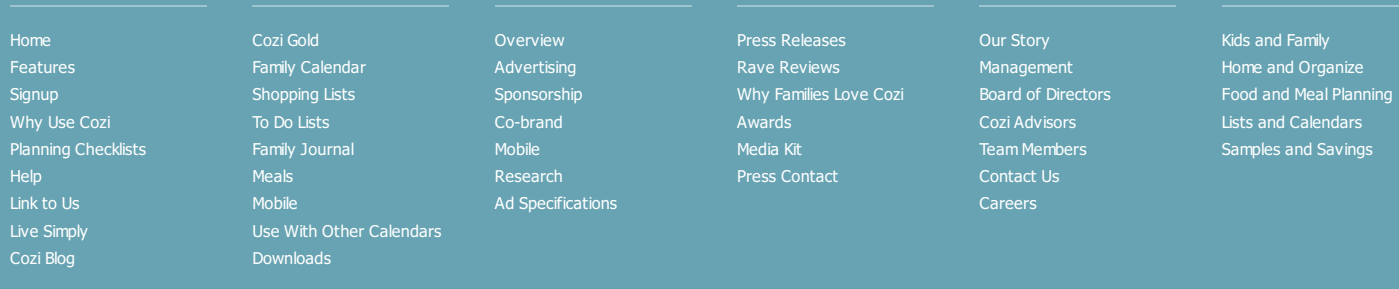